# **TP-LINK®**

# **EPON** 终端

## **TL-EP140**

详细配置指南

REV: 2.1.0 1910040372 声明

**Copyright © 2013** 普联技术有限公司

#### 版权所有,保留所有权利

未经普联技术有限公司明确书面许可,任何单位或个人不得擅自仿制、复制、誊抄或转译本书部分 或全部内容。不得以任何形式或任何方式(电子、机械、影印、录制或其他可能的方式)进行商品 传播或用于任何商业、赢利目的。

 $\sum_{i=1}^{\infty}$   $\sum_{j=1}^{\infty}$  ,  $\sum_{j=1}^{\infty}$  ,  $\sum_{i=1}^{\infty}$  ,  $\sum_{j=1}^{\infty}$  ,  $\sum_{j=1}^{\infty}$  ,  $\sum_{j=1}^{\infty}$  ,  $\sum_{j=1}^{\infty}$  ,  $\sum_{j=1}^{\infty}$  ,  $\sum_{j=1}^{\infty}$  ,  $\sum_{j=1}^{\infty}$  ,  $\sum_{j=1}^{\infty}$  ,  $\sum_{j=1}^{\infty}$  ,  $\$ 或注册商标,由各自的所有人拥有。

本手册所提到的产品规格和资讯仅供参考,如有内容更新,恕不另行通知。除非有特殊约定,本手 册仅作为使用指导,本手册中的所有陈述、信息等均不构成任何形式的担保。

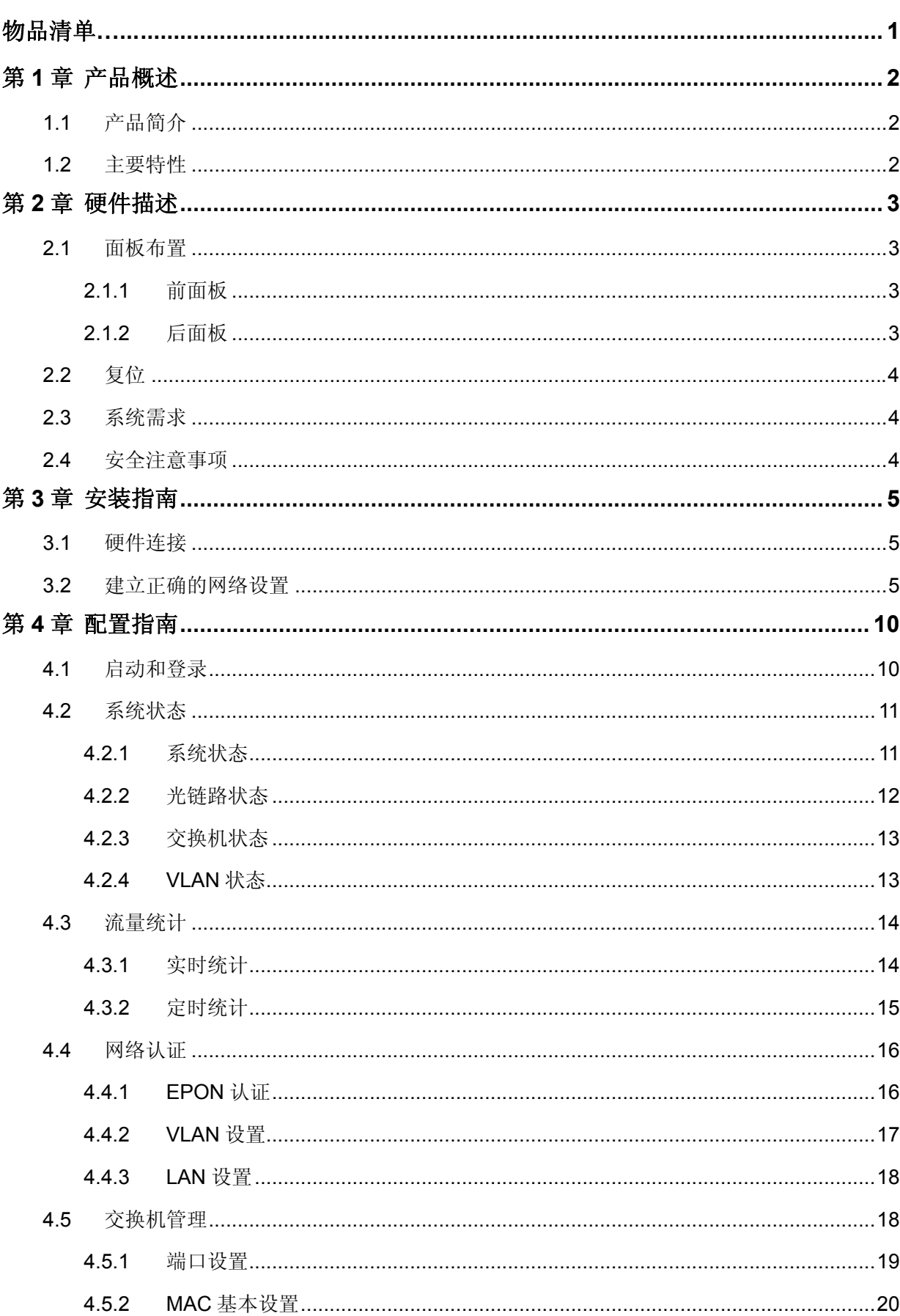

# 目录

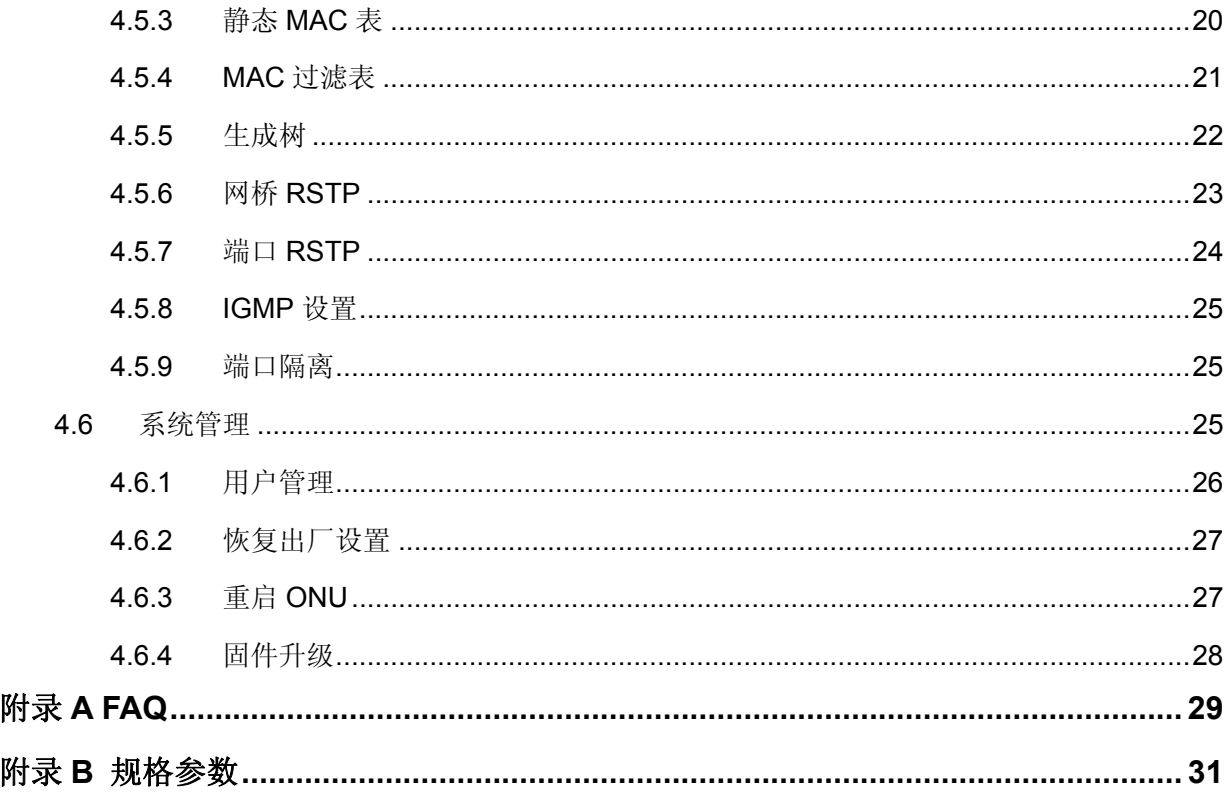

## 物品清单

- <span id="page-4-0"></span>▶ 一台 TL-EP140 EPON 终端
- 一个电源适配器
- 一根网线
- 一本快速安装指南
- 一张保修卡

#### 注意:

如果发现有配件短缺或损坏的情况,请及时与当地经销商联系。

## 第**1**章 产品概述

## <span id="page-5-1"></span><span id="page-5-0"></span>**1.1** 产品简介

TL-EP140 符合 IEEE 802.3ah 技术标准,最高上、下行速率 1.25Gbps,最远传输距离 20km,与 主流厂商局端设备互通性良好,广泛适用于电信、联通、移动、广电等主流运营商网络环境,是光 纤到户的理想 EPON 终端。

TL-EP140 具有 4 个 10/100Mbps 自适应 RJ45 接口, 为用户提供高速的数据转发服务, 支持扩展 OAM 的远程管理方式,实现宽带、组播等业务的远程自动发放,无需现场配置,便于安装与维护。

## <span id="page-5-2"></span>**1.2** 主要特性

- ▶ 提供一个 SC/PC 型 EPON 接口
- > 内部集成四口交换机, 提供四个 10/100M 以太网(LAN)接口
- > 支持 WEB 软件升级,可以免费获得 EPON 终端的最新软件
- **> 符合 IEEE 802.3ah EPON 标准和 PX20+传输规格**
- 适用于电信、联通、移动、广电等主流运营商网络环境
- > 支持 Web 页面的管理, 设置方便快捷、简单易懂

## 第**2**章 硬件描述

## <span id="page-6-1"></span><span id="page-6-0"></span>**2.1** 面板布置

#### <span id="page-6-2"></span>**2.1.1**  前面板

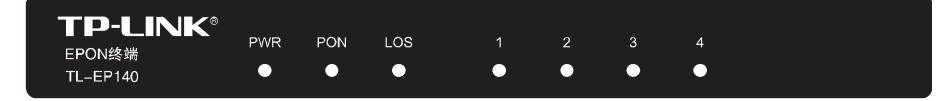

图 2-1 TL-EP140 前面板示意图

#### 指示灯:

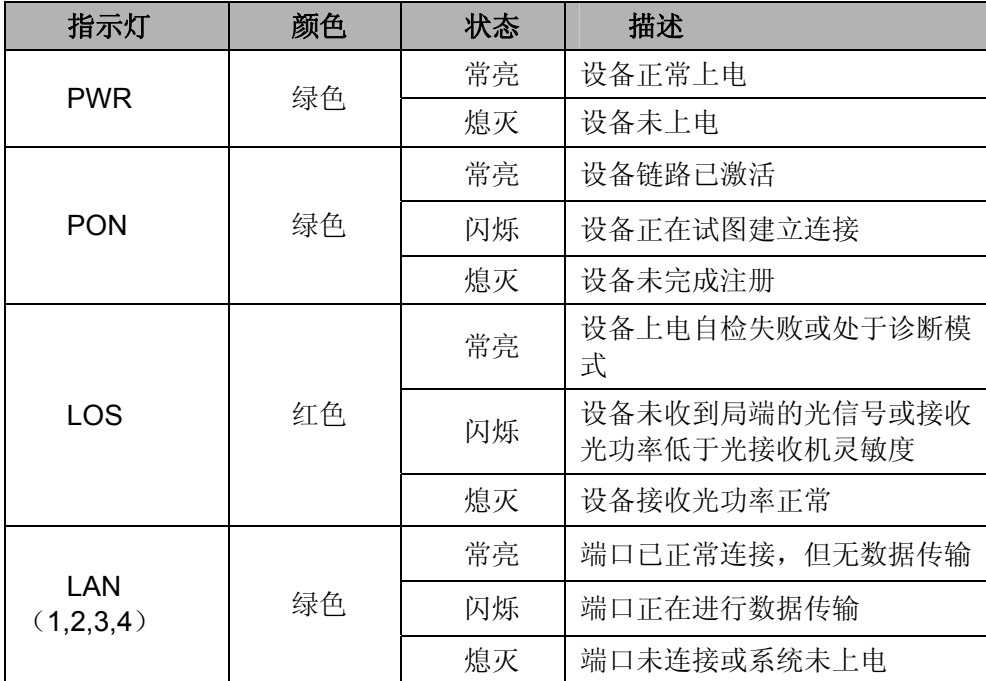

## <span id="page-6-3"></span>**2.1.2** 后面板

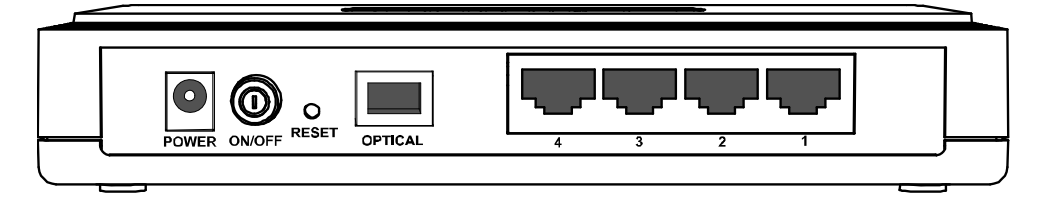

图 2-2 TL-EP140 后面板示意图

**1) POWER**:用来连接电源,为 EPON 终端供电。

#### 注意:

如果使用不匹配的电源,可能会导致 EPON 终端损坏。

**2) ON/OFF**:电源开关。

- **3) RESET**:复位按钮。用来使设备恢复到出厂默认设置。
- 4) OPTICAL: 光纤接口插孔 (SC)。

#### 注意:

请勿直视设备上的光纤接口,以免视力受损。

**5) LAN(1/2/3/4)**:局域网端口插孔(RJ45)。该端口用来连接局域网中的集线器、交换机或安装了 网卡的计算机。

## <span id="page-7-0"></span>**2.2** 复位

#### 方法一:

如果要将EPON终端恢复到出厂默认设置,请在EPON终端通电的情况下,使用一尖状物按压 RESET按钮, 大约等待五秒钟后松开RESET键, EPON终端将重启。

#### 方法二:

通过WEB配置界面复位,详见4.6.2 [恢复出厂设置。](#page-30-0)

## <span id="page-7-1"></span>**2.3** 系统需求

- > EPON 光纤宽带接入服务
- > 每台 PC 的网络连接设备(有线网卡及网线)
- > 支持 TCP/IP 协议的操作系统
- ▶ Internet Explorer 5.0 或更高版本

## <span id="page-7-2"></span>**2.4** 安全注意事项

使用 EPON 终端时,请严格遵循以下原则:

- 请使用设备额定电源适配器
- 请将设备安放在平坦、通风、无强光直射的环境中
- 请保持设备清洁,避免灰尘污染
- 在存储、运输和使用设备的过程中,请注意防水
- 雷雨天气请将设备电源及所有连线拆除,以免遭雷击破坏

## 第**3**章 安装指南

## <span id="page-8-1"></span><span id="page-8-0"></span>**3.1** 硬件连接

请遵循以下步骤连接 EPON 终端。连接时请拔除电源插头,保持双手干燥。

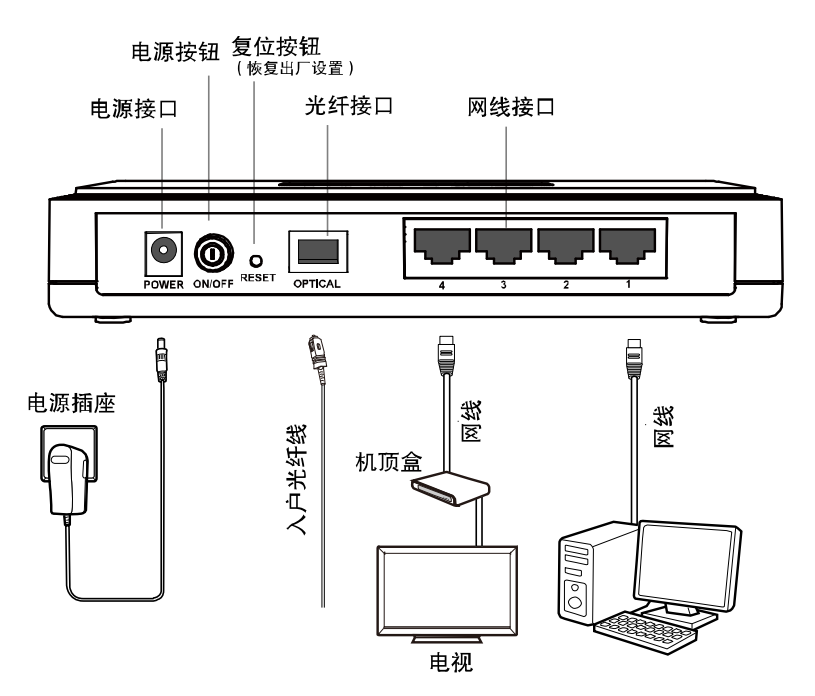

图 3-1 TL-EP140 硬件安装示意图

- <span id="page-8-3"></span>步骤**1.** 用网线将计算机或机顶盒直接连接到EPON终端的LAN口。也可以将EPON终端的LAN口 和局域网中的集线器或交换机通过网线相连,如上图 [3-1](#page-8-3)所示。
- 步骤**2.** 用光纤将EPON终端的OPTICAL口和光纤接口相连,如上图 [3-1](#page-8-3)所示。

#### 注意:

- 1. 请选择单模光纤,光纤连接线和EPON ONU的接口应该为SC型。
- 2. 请勿直视设备上的光纤接口,以免视力受损。
- 步骤**3.** 用电源适配器连接 EPON 终端的 POWER 接口和电源插座。

步骤**4.** 按下电源开关 ON/OFF。

### <span id="page-8-2"></span>**3.2** 建立正确的网络设置

本 EPON 终端默认 LAN 口 IP 地址是 192.168.1.1, 默认子网掩码是 255.255.255.0。这些值可以 根据实际需要而改变,但本手册中将按默认值说明。本节以 Windows XP 和 Windows 7 系统为例, 介绍计算机参数的设置步骤。

#### 注意:

本节的计算机参数设置仅用于登录 EPON 终端的 WEB 管理页面。如需上网,请根据运营商提供的 参数进行设置。

#### **Windows XP**

- 1. 右键点击桌面上的"网上邻居"图标,选择属性,在打开的"网络连接"页面中,右键点击"本地连 接",选择属性。
- 2. 双击"Internet 协议(TCP/IP)"。

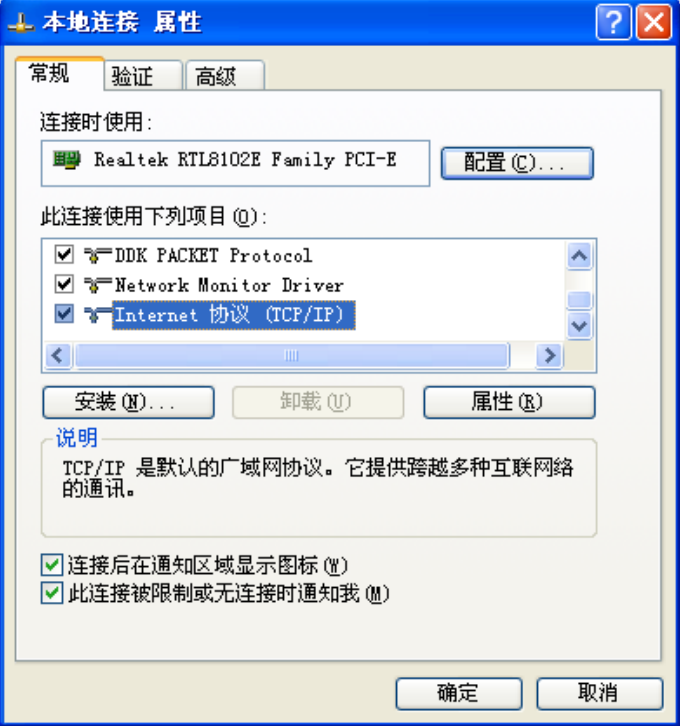

3. 设置计算机的 IP 地址为 192.168.1.X(其中 X 为 2~254 间任一整数),子网掩码为 255.255.255.0,单击确定。

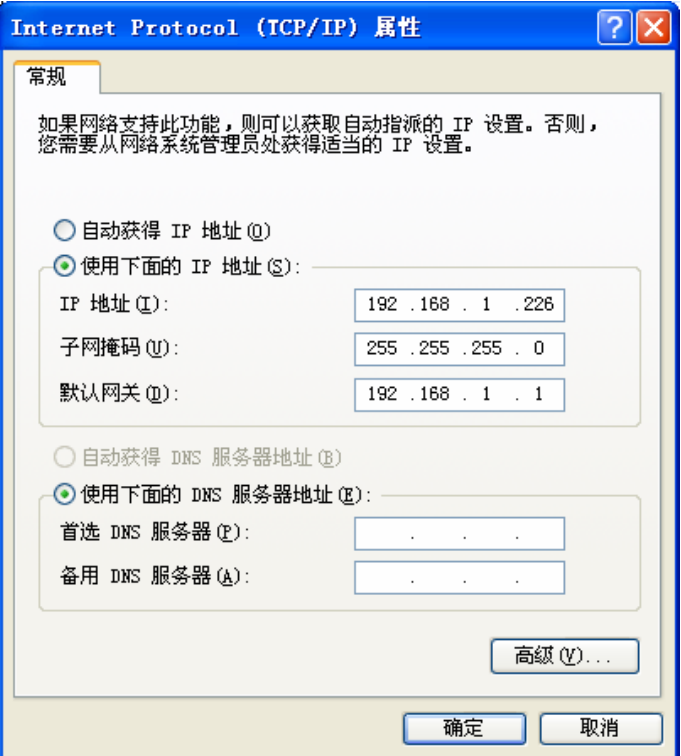

4. 单击确定退出。

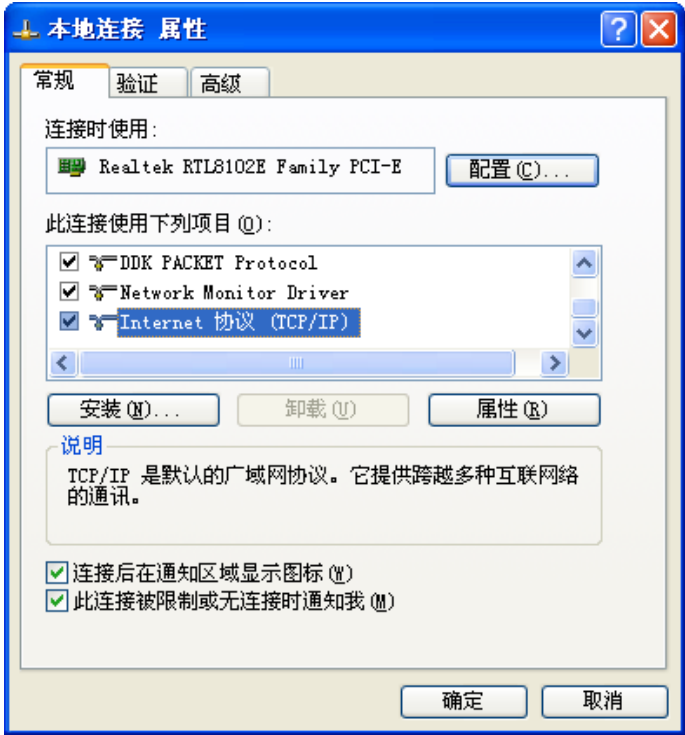

#### **Windows 7**

- 1. 点击"开始→控制面板→网络和 Internet →网络和共享中心→管理网络连接(更改适配器设置) →本地连接",右键点击"本地连接",选择属性。
- 2. 双击"Internet 协议版本(TCP/IPv4)"。

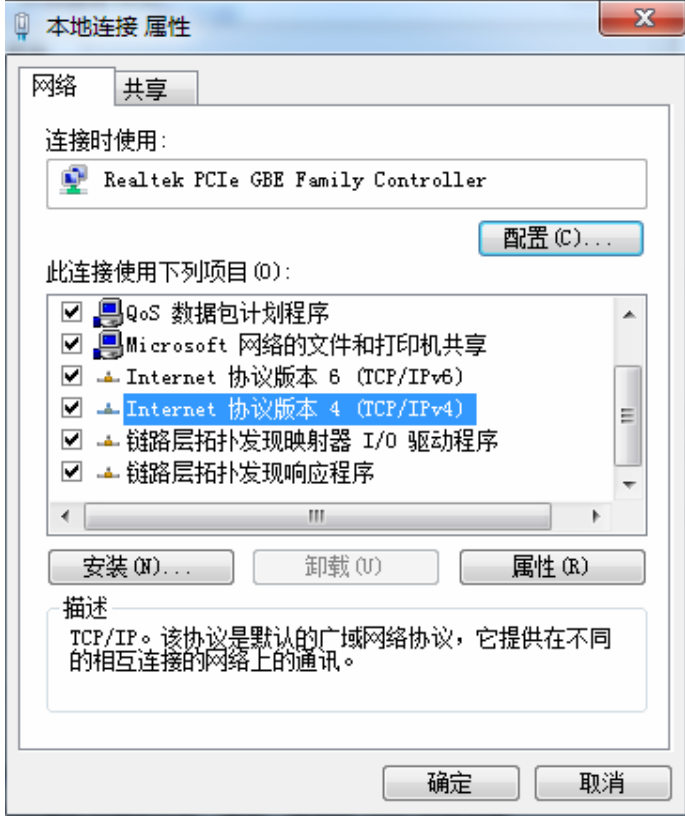

3. 设置计算机的 IP 地址为 192.168.1.X(其中 X 为 2~254 间任一整数),子网掩码为 255.255.255.0,单击确定。

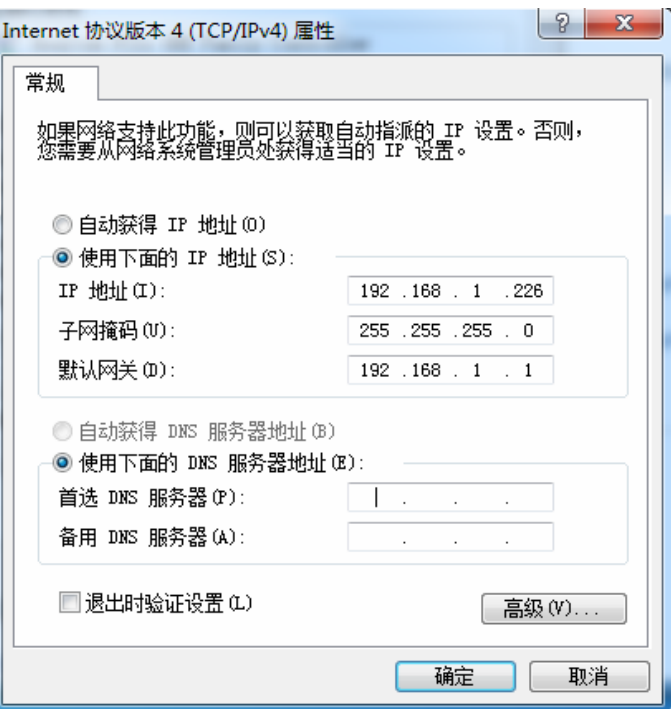

4. 单击确定退出。

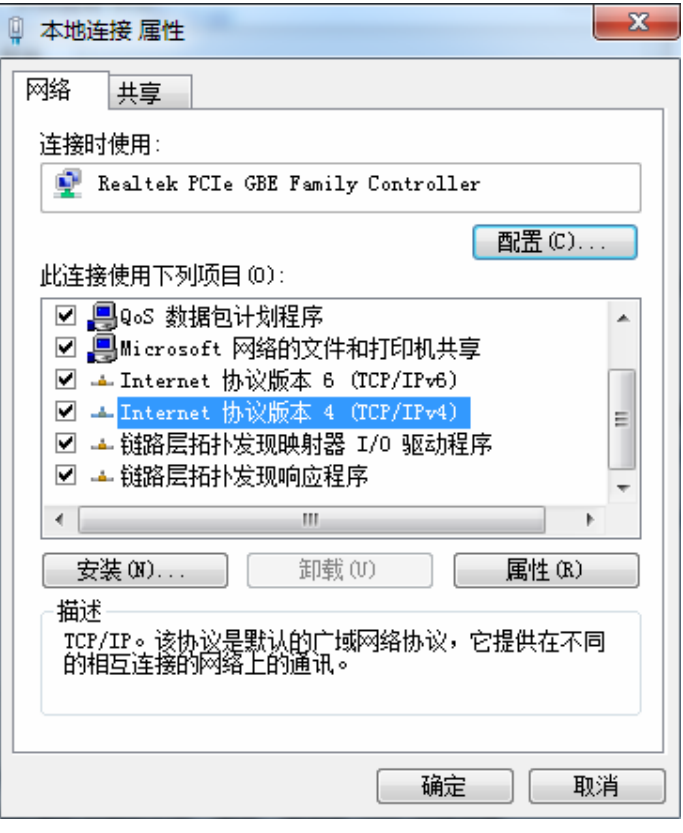

#### 注意:

本 EPON 终端不支持 DHCP, 故只能手动设置电脑 IP。Windows 98 或更早版本的操作系统, 以 上设置可能需要重启计算机。

系统设置完成后,使用 Ping 命令检查计算机和 EPON 终端之间是否连通。在 Windows XP 环境中, 点击开始一运行,在随后出现的运行窗口输入"cmd"命令,回车或点击确定进入下图所示界面。在 Windows 7 环境中,点击开始,在搜索栏输入"cmd",回车进入下图所示界面。

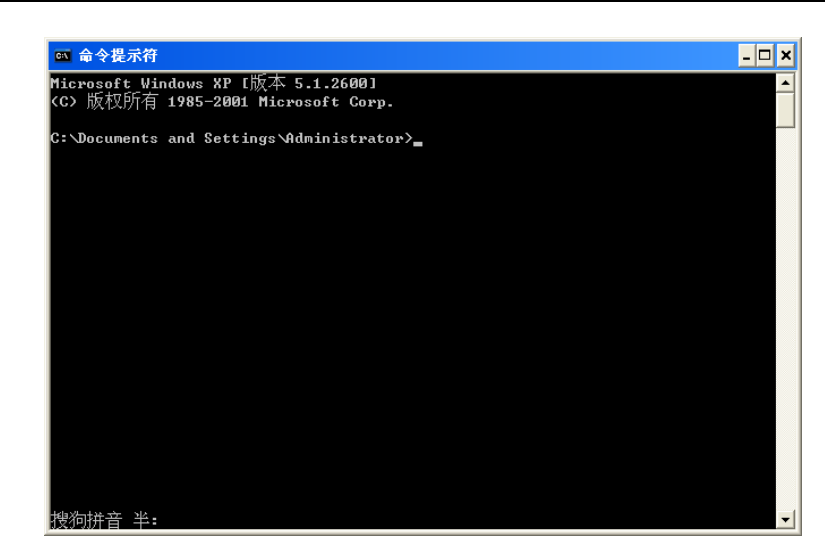

输入命令:Ping 192.168.1.1,回车。

如果屏幕显示为:

Pinging 192.168.1.1 with 32 bytes of data: Reply from 192.168.1.1: bytes=32 time=6ms TTL=64 Reply from 192.168.1.1: bytes=32 time=1ms TTL=64 Reply from 192.168.1.1: bytes=32 time<1ms TTL=64 Reply from 192.168.1.1: bytes=32 time<1ms TTL=64 Ping statistics for 192.168.1.1: Packets: Sent = 4, Received = 4, Lost =  $\theta$  (0% loss), Approximate round trip times in milli-seconds: Minimum = 0ms, Maximum = 6ms, Average = 1ms

计算机已与 EPON 终端成功建立连接。

如果屏幕显示为:

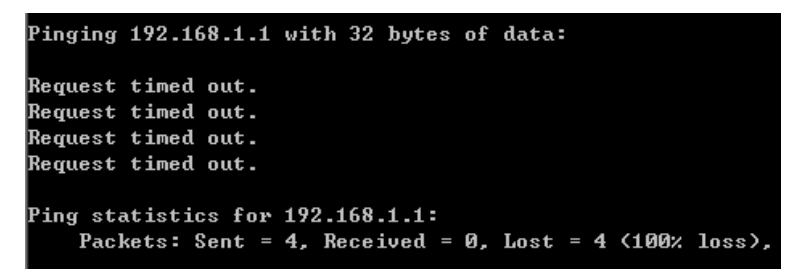

这说明设备还未安装好,请按照下列顺序检查:

1) 硬件连接是否正确?

EPON 终端面板上对应局域网端口的指示灯和计算机上的网卡指示灯必须亮。

2) 计算机的 TCP/IP 设置是否正确?

如果 EPON 终端的 IP 地址为 192.168.1.1, 那么计算机 IP 地址必须为 192.168.1.X (X 是 2 到 254 之间的任意整数),子网掩码须设置为 255.255.255.0,默认网关须设置为 192.168.1.1。

## 第**4**章 配置指南

## <span id="page-13-1"></span><span id="page-13-0"></span>**4.1** 启动和登录

打开网页浏览器, 在浏览器的地址栏中输入EPON终端的IP地址: 192.168.1.1, 将会看到下图 [4-1](#page-13-2) 所示登录界面,输入用户名和密码(用户名和密码的出厂默认值均为**admin**),点击确定按钮。

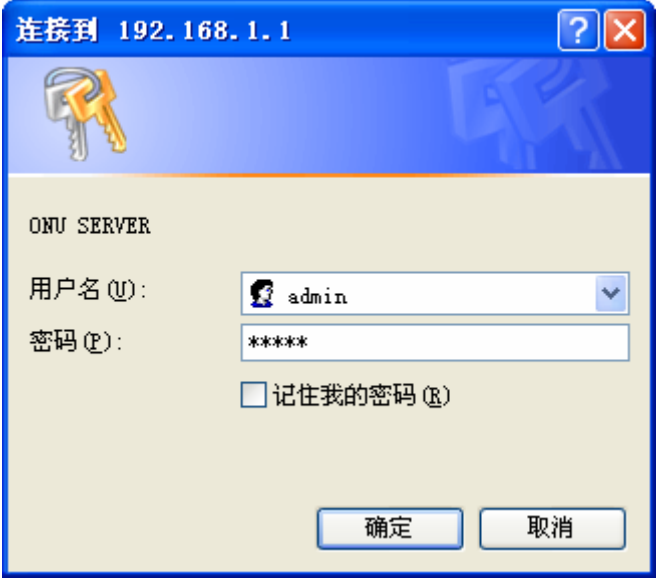

图 4-1 登录界面

<span id="page-13-2"></span>启动 EPON 终端并成功登录 EPON 终端管理页面后,将会显示 EPON 终端的管理界面。

在左侧菜单栏中,共有如下几个菜单:系统状态、流量统计、网络认证、交换机管理和系统管理。 点击某个菜单项,即可进行相应的功能设置。下面将详细讲解各个菜单的功能。

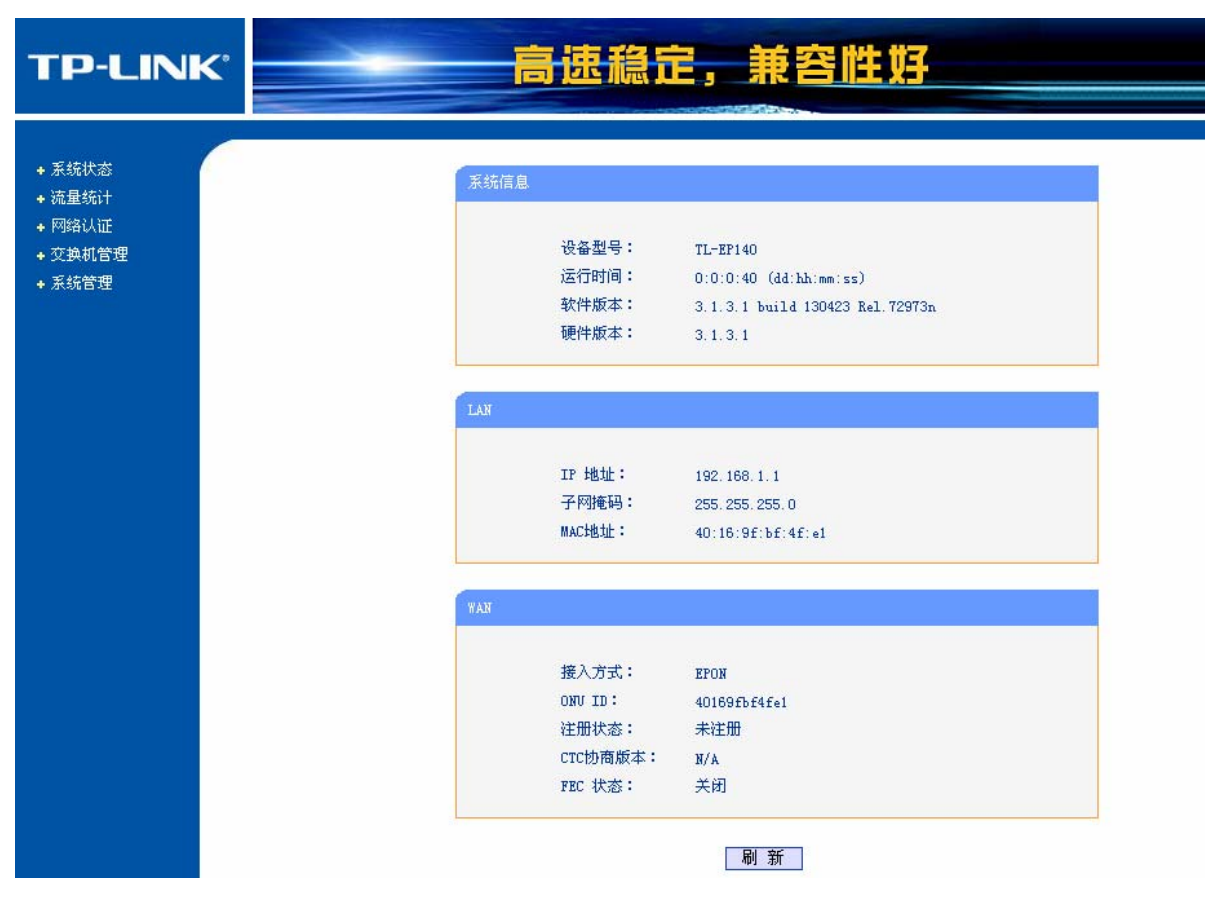

图 4-2 启动和登录

## <span id="page-14-0"></span>**4.2** 系统状态

系统状态功能用于查看 EPON 终端当前的状态信息,包括系统状态、光链路状态、交换机状态和 VLAN 状态。

选择菜单系统状态,可以看到:

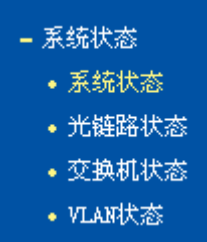

点击某个子项,即可进行相应的功能设置,下面将详细讲解各子项的功能。

## <span id="page-14-1"></span>**4.2.1** 系统状态

选择菜单系统状态→系统状态,可以查看EPON终端当前的系统状态信息,包括系统信息、LAN状 态和WAN状态, 如图 [4-3](#page-15-1)。

系统信息

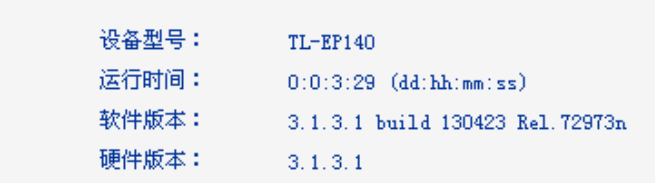

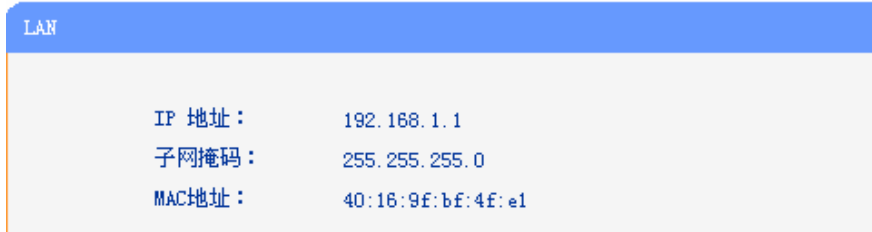

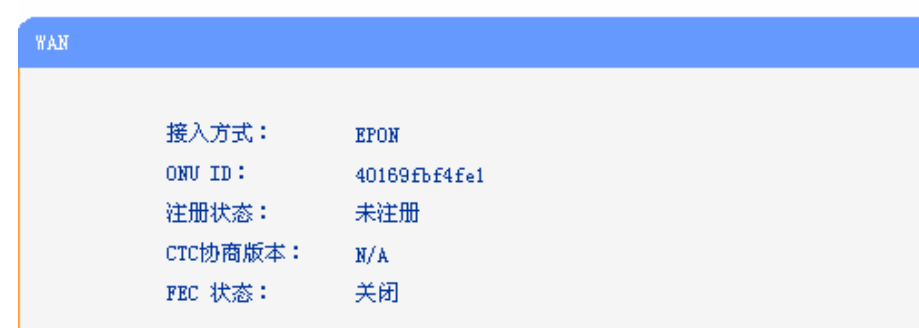

刷新

图 4-3 系统状态

- <span id="page-15-1"></span>系统信息: 此处显示EPON终端当前的设备型号、运行时间、软硬件版本号。可以在[系统管](#page-31-0) [理→固件升级](#page-31-0)界面升级软件版本。
- **LAN**口状态: 此处显示EPON终端当前LAN口的IP地址、子网掩码和MAC地址。其中IP地址和 子网掩码可以在[网络认证](#page-21-0)**→[LAN](#page-21-0)**[设置界](#page-21-0)面中进行设置。
- **WAN** 口状态: 此处显示 EPON 终端当前 WAN 口的接入方式、ONU ID、注册状态、CTC 协商 版本和 FEC 状态。

### <span id="page-15-0"></span>**4.2.2** 光链路状态

<span id="page-15-2"></span>选择菜单系统状态→光链路状态,可以查看EPON终端当前的光链路信息,如图 [4-4](#page-15-2)。

| 光链路状态 |              |
|-------|--------------|
|       |              |
| 温度:   | 44.08 °C     |
| 电压:   | 3274.00 mV   |
| 偏置电流: | 0.00 mA      |
| 发送功率: | 1.84 dBm     |
| 接收功率: | $-40.00$ dBm |
|       |              |
| 刷新    |              |

图 4-4 光链路状态

### <span id="page-16-0"></span>**4.2.3** 交换机状态

选择菜单系统状态→交换机状态,可以查看EPON终端当前的交换机状态信息,如图 [4-5](#page-16-2)。

|             | 端口1        | 端口2       | 端口3       | 端口4        |
|-------------|------------|-----------|-----------|------------|
| 链接状态        | 链接         | 断开        | 断开        | 链接         |
| 工作模式        | 100Mbps全双工 | 10Mbps半双工 | 10Mbps半双工 | 100Mbps全双工 |
| RSTP 状态     | 转发         | 丢弃        | 丢弃        | 转发         |
| 流控          | 关闭         | 关闭        | 关闭        | 关闭         |
| 速率限制 (kbps) | $-1-$      | - 1 -     | $-1-$     | $-1-$      |
| 广播抑制 (kfps) | 关闭         | 关闭        | 关闭        | 关闭         |

图 4-5 交换机状态

<span id="page-16-2"></span>链接状态: 显示相应端口的连接状态。断开表示未连接或链路出错,链接表示连接正常。

工作模式: 显示相应端口的双工模式。

**RSTP** 状态: 显示相应端口的 RSTP 状态。

- 禁用: 端口 RSTP 功能未开启
- 转发: 接收并转发数据, 接收并发送 BPDU 报文, 进行 MAC 地址学习
- 学习: 不接收也不转发数据, 接收并发送 BPDU 报文, 进行 MAC 地址学习
- **丢弃: 不接收也不转发数据, 接收但不发送 BPDU 报文, 不进行 MAC 地址学** 习

流控: 显示相应端口是否开启流控。

- 速率限制: 显示相应端口是否开启速率限制。-/-表示无限制,-/12 表示限制下行,12/-表示限 制上行。
- 广播抑制: 显示相应端口是否开启广播抑制。

#### <span id="page-16-1"></span>**4.2.4 VLAN**状态

选择菜单系统状态→**VLAN**状态,可以查看EPON终端当前的VLAN状态信息,如图 [4-6](#page-17-2)。点击刷新 按钮刷新当前数据信息。

| VLAN设置: |                    |              |  |  |  |  |
|---------|--------------------|--------------|--|--|--|--|
| 端口      | VLAN模式             | 默认VID        |  |  |  |  |
| 端口1     | 透传                 | $\mathbf{1}$ |  |  |  |  |
| 端口2     | 透传<br>$\mathbf{1}$ |              |  |  |  |  |
| 端口3     | 透传<br>$\mathbf{1}$ |              |  |  |  |  |
| 端口4     | 透传<br>$\mathbf{1}$ |              |  |  |  |  |
| 端口      | C-VLAN / S-VLAN    |              |  |  |  |  |
|         |                    |              |  |  |  |  |
| 端口1     |                    |              |  |  |  |  |
| 端口2     |                    |              |  |  |  |  |
| 端口3     |                    |              |  |  |  |  |
| 端口4     |                    |              |  |  |  |  |
| Trunk表: |                    |              |  |  |  |  |
|         | 允许通过的VLAN          |              |  |  |  |  |
| 端口      |                    |              |  |  |  |  |
| 端口1     |                    |              |  |  |  |  |
| 端口2     |                    |              |  |  |  |  |
| 端口3     |                    |              |  |  |  |  |

图 4-6 VLAN 状态

## <span id="page-17-2"></span><span id="page-17-0"></span>**4.3** 流量统计

流量统计用于统计各个端口传输数据包的详细信息,便于定位网络问题。

选择菜单流量统计,可以看到:

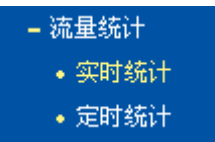

点击某个子项,即可进行相应的功能设置,下面将详细讲解各子项的功能。

## <span id="page-17-1"></span>**4.3.1** 实时统计

选择菜单流量统计→实时统计,可以查看EPON终端当前的数据信息,如图 [4-7](#page-18-1)。点击刷新按钮刷 新当前数据信息。

|               | 发包数:    |                | $\overline{0}$ |                |                |       |
|---------------|---------|----------------|----------------|----------------|----------------|-------|
|               | 接包数:    |                | $\mathbf{0}$   |                |                |       |
|               | 丢包数:    |                | $\circ$        |                |                |       |
|               | CRC错包数: |                | $\mathbf 0$    |                |                |       |
|               | FEC错包数: |                | $\overline{0}$ |                |                |       |
| <b>OAM</b>    |         |                |                |                |                |       |
|               | 发包数:    |                | $\mathbf 0$    |                |                |       |
|               | 接包数:    |                | $\overline{0}$ |                |                |       |
| <b>MPCP</b>   |         |                |                |                |                |       |
|               | 发包数:    |                | $\overline{0}$ |                |                |       |
|               | 接包数:    |                | $\overline{0}$ |                |                |       |
|               | 丢包数:    |                | $\mathbf{0}$   |                |                |       |
| <b>SWITCH</b> |         |                |                |                |                |       |
|               | 端口      | 发包数            |                | 接包数            | 丢包数            | 错包数   |
|               | 端口1     | 301401         |                | 433088         | $\overline{0}$ | 12804 |
|               | 端口2     | $\mathbf 0$    |                | $\overline{0}$ | $\overline{0}$ | o     |
|               | 端口3     | $\overline{0}$ |                | 0              | $\overline{0}$ | 0     |
|               | 端口4     | 463471         |                | 258035         | $\overline{0}$ | 10    |

图 4-7 实时统计

## <span id="page-18-1"></span><span id="page-18-0"></span>**4.3.2** 定时统计

选择菜单流量统计→定时统计,可以定时统计EPON终端各个端口传输数据包的详细信息,如[图](#page-18-2) [4-8](#page-18-2)。在统计时间处填写所希望的统计时间(单位秒),点击执行按钮即可。

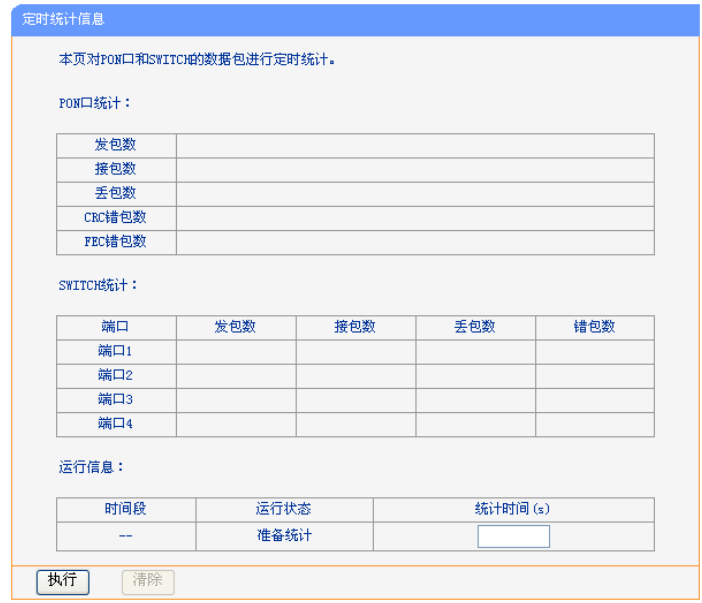

<span id="page-18-2"></span>图 4-8 定时统计

### <span id="page-19-0"></span>**4.4** 网络认证

在网络功能中,可以根据组网需要设置 EPON 终端在局域网中的 IP 地址,并根据 ISP 提供的网络 参数方便快捷地设置 EPON 终端的参数,使局域网设备能够共享 ISP 提供的网络服务。

#### 选择菜单网络认证,可以看到:

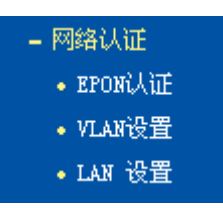

点击某个子项,即可进行相应的功能设置,下面将详细讲解各子项的功能。

### <span id="page-19-1"></span>**4.4.1 EPON**认证

在对 EPON 认证参数的设置中,可以根据 ISP 提供的参数方便快捷地设置 EPON 终端, 使局域网 计算机共享 ISP 提供的网络服务,当参数不明确时请咨询 ISP。

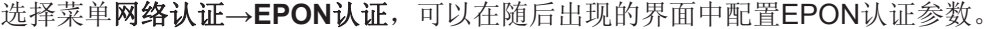

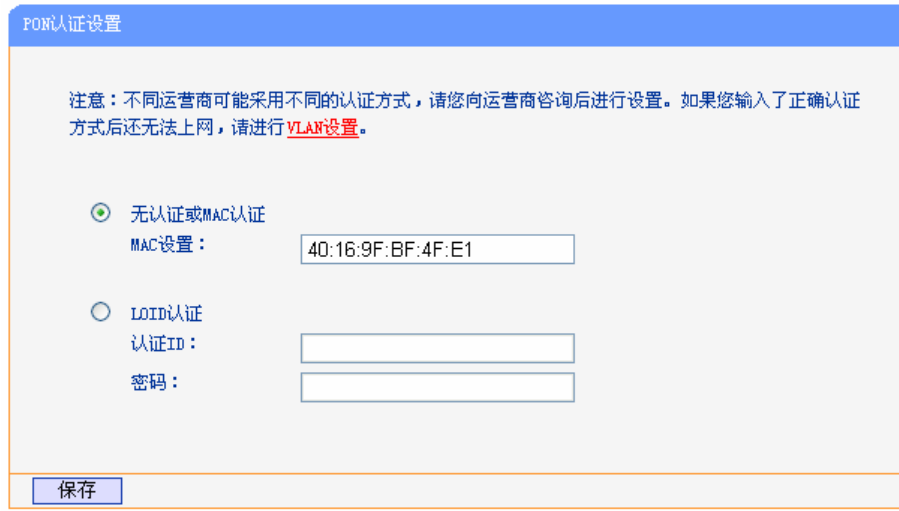

图 4-9 PON 认证设置

#### 根据运营商提供的信息选择 **MAC** 认证或者 **LOID** 认证,并填写相关参数。

**MAC**设置: 必须填写,一般不需要修改PON MAC,如果需要修改,请根据运营商提供的参数 设置。

认证**ID**:请正确输入运营商提供的LOID,必须填写。

密码: 请正确输入运营商提供的认证密码,大部分地区无需密码,空置即可。

完成更改后,点击保存按钮。

系统信息页面的注册状态显示"已认证"或者设备的EPON指示灯常亮,则认证成功。

#### 注意:

EPON认证有MAC认证和LOID认证两种方式,如果是MAC认证,一般不需要修改PON MAC,如 果需要修改,请根据运营商提供的参数设置。如果是LOID认证,请根据运营商提供的LOID账号和 密码设置相应参数(LOID账号长度最大为24位,LOID密码长度最大为12位。大多数情况下,无LOID 密码要求,空置即可)。

#### <span id="page-20-0"></span>**4.4.2 VLAN**设置

在 VLAN 设置中,可以根据 ISP 提供的参数设置 EPON 终端的 VLAN 参数,当参数不明确时请咨 询 ISP。也可以利用 EPON 终端 VLAN 探测功能探测出 VLAN 参数。

选择菜单网络认证→**VLAN**设置,可以在随后出现的界面中配置VLAN参数。

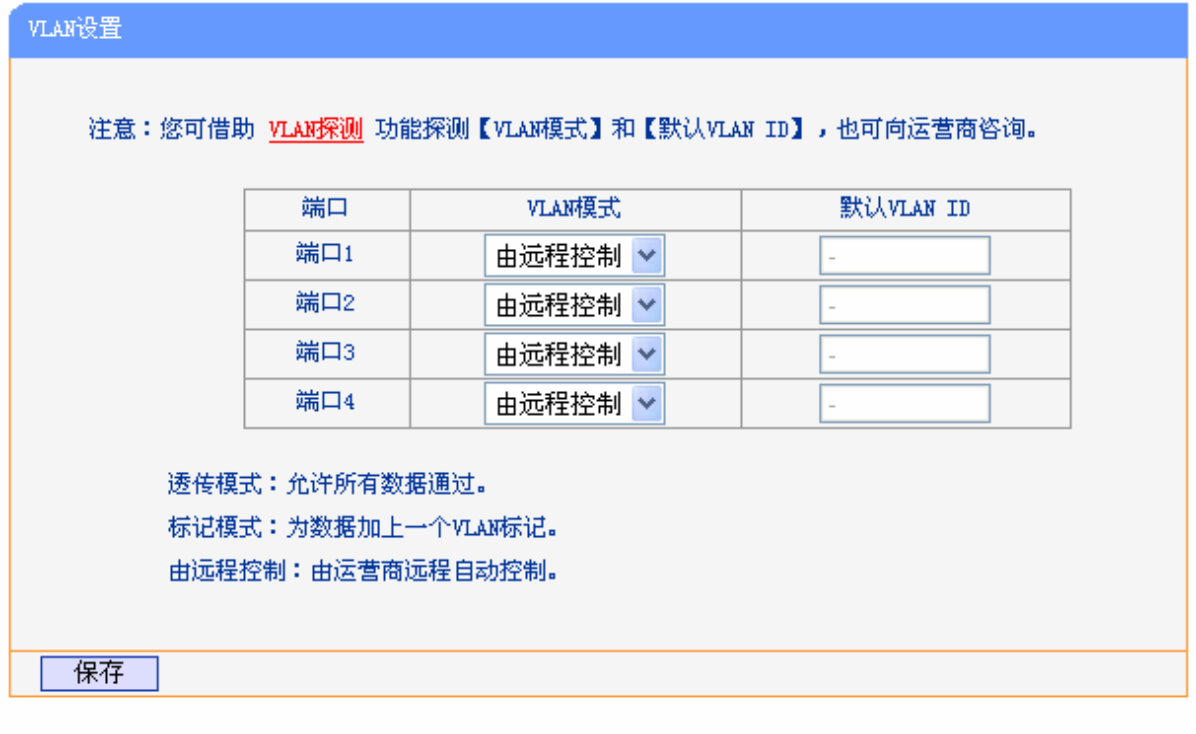

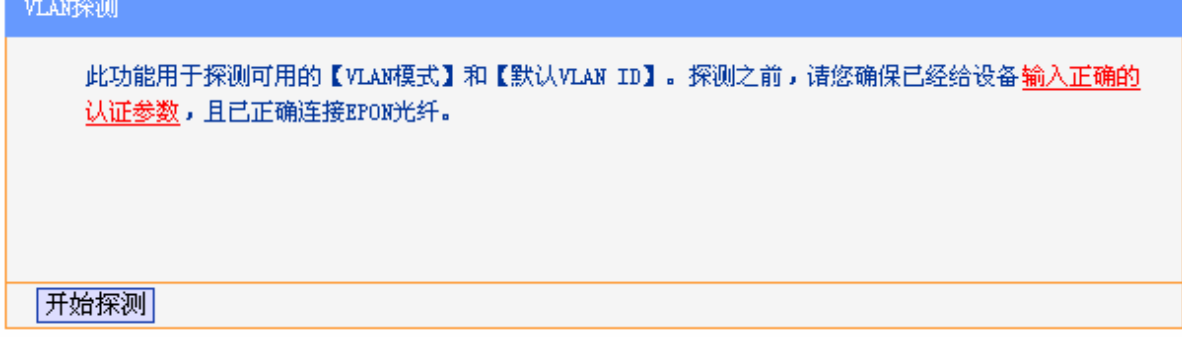

#### 图 4-10 VLAN 设置

#### **VLAN** 设置:设置 **VLAN** 模式和 **VLAN ID**。

- VLAN 模式: 可选择透传模式、标记模式和由远程控制。
- 默认 VLAN ID: VLAN 模式选择标记模式时,需要输入默认 VLAN ID 值。

完成更改后,点击保存按钮。

#### **VLAN** 探测:探测可用的 **VLAN** 模式和 **VLAN ID**。

点击开始探测按钮,由借助EPON终端的VLAN探测功能探测出VLAN模式和VLAN ID,如图 [4-11](#page-21-2)。

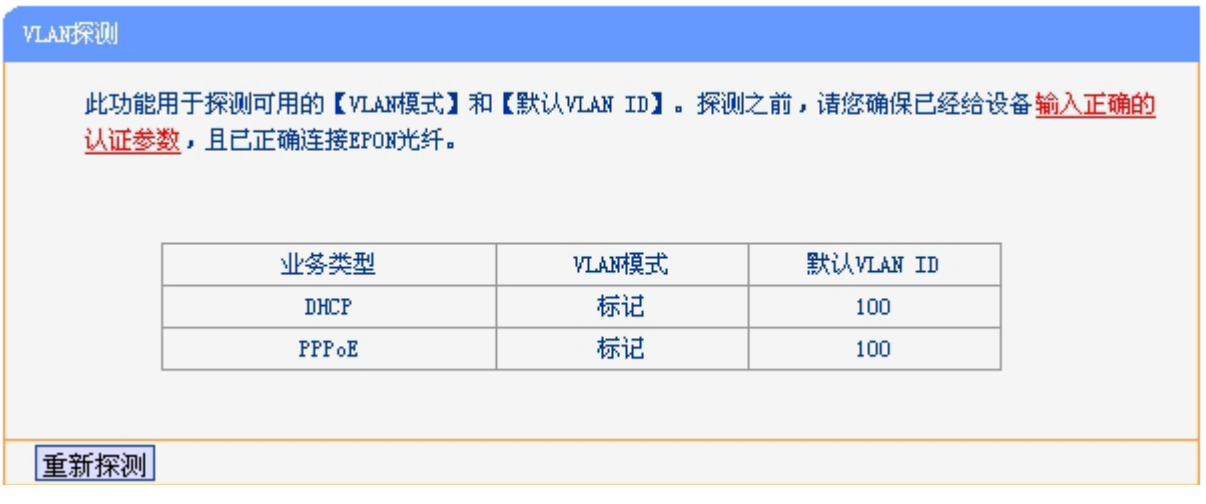

#### 图 4-11 VLAN 探测

### <span id="page-21-2"></span><span id="page-21-0"></span>**4.4.3 LAN**设置

选择菜单网络认证→**LAN**设置,在下图 [4-12](#page-21-3)界面中配置LAN接口的网络参数。如果需要,可以更 改LAN接口IP地址以配合实际网络环境的需要。

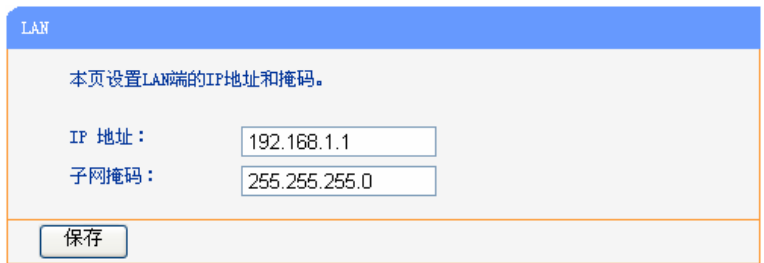

图 4-12 LAN 设置

<span id="page-21-3"></span>**IP**地址: 输入EPON终端对局域网的IP地址。IP地址的出厂默认值为192.168.1.1。

子网掩码: 选择EPON终端对局域网的子网掩码。C类IP地址对应子网掩码为255.255.255.0, 为保证网络连接正常,请不要改变子网掩码。可以根据实际的局域网类型以及IP地 址类型选择不同的子网掩码。

完成更改后,点击保存按钮,EPON终端会自动重启。

#### 注意:

- 1. 如果改变了EPON终端的LAN口IP地址,必须用新的IP地址才能登录EPON终端的WEB管理界 面。
- 2. 局域网中所有设备的子网掩码必须与此处子网掩码设置相同。

## <span id="page-21-1"></span>**4.5** 交换机管理

交换机功能用于配置 EPON 终端的交换机参数。

选择菜单交换机管理,可以看到:

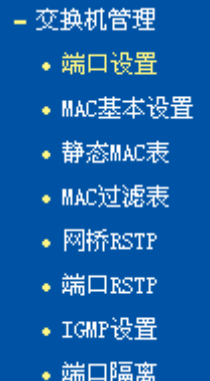

点击某个子项,即可进行相应的功能设置,下面将详细讲解各子项的功能。

## <span id="page-22-0"></span>**4.5.1** 端口设置

选择菜单交换机管理→端口设置,可以看到下图 [4-13](#page-22-1)所示的端口设置界面。端口设置用来设置端 口的各项基本参数,端口基本参数将会直接影响端口的工作方式。

|     | 本页查看SWITCH各个端口状态信息。 |             |    |           |    |
|-----|---------------------|-------------|----|-----------|----|
| 端口  | 工作模式                | 速率限制 (kbps) | 流控 | 广播抑制(fps) | 编辑 |
| 端口1 | 自适应                 | $-1$        | 关闭 | 关闭        | 编辑 |
| 端口2 | 自适应                 | $-1-$       | 关闭 | 关闭        | 编辑 |
| 端口3 | 自适应                 | $-/-$       | 关闭 | 关闭        | 编辑 |
| 端口4 | 自适应                 | $-/-$       | 关闭 | 关闭        | 编辑 |

图 4-13 端口设置

<span id="page-22-1"></span>点击编辑按钮,可在如图 [4-14](#page-22-2)所示的界面设置相应端口的参数。

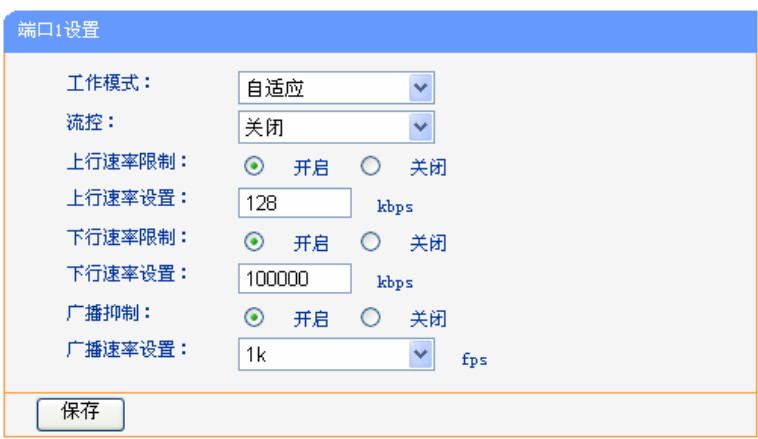

图 4-14 端口设置

<span id="page-22-2"></span>工作模式: 选择端口的工作模式。默认选择为自适应。

流控:选择是否开启流控功能,默认为关闭。开启流控能够同步接收端和发送端的速度, 防止因速率不一致导致的网络丢包。

上行速率限制: 选择是否开启端口上行限速功能,默认为关闭。

上行速率设置: 设置上行最大限制速率, 即上行数据流所能享有的最大带宽, 数值范围从 32kbps

到 100000kbps, 且必须为 32 的倍数, 默认值为 128kbps。

下行速率限制: 选择是否开启端口下行限速功能,默认为关闭。

- 下行速率设置: 设置下行最大限制速率,即下行数据流所能享有的最大带宽,数值范围从 32kbps 到 1000000kbps, 且必须为 32 的倍数, 默认值为 100000kbps。
- 广播抑制: 选择是否开启广播抑制功能,默认为关闭。开启广播抑制可以将广播包限制在一 定的速率,超过该速率的包将被丢弃。
- 广播速率设置: 选择限制速率,选项有 1kfps、2kfps、4kfps、8kfps、16kfps、32kfps、64kfps、 128kfps、256kfps、512kfps、1024kfps,默认值为 1kfps。

#### <span id="page-23-0"></span>**4.5.2 MAC**基本设置

选择菜单交换机管理→**MAC**基本设置,可以在下图 [4-15](#page-23-2)所示的界面开启或关闭静态MAC、MAC 过滤功能,以及设置MAC老化时间。

静态 MAC 是不会老化的 MAC 地址, 它区别于一般的由端口学习得到的动态地址。静态地址只能 手动添加和删除,不受最大老化时间的限制。这对于某些相对固定的连接来说,可减少地址学习步 骤,从而提高设备的转发效率。

MAC 过滤用于拒绝特定 MAC 地址的计算机访问 Internet,从而提升了网络安全性。过滤地址是不 会被老化的地址,只能手动添加和删除,不受最大老化时间的限制。

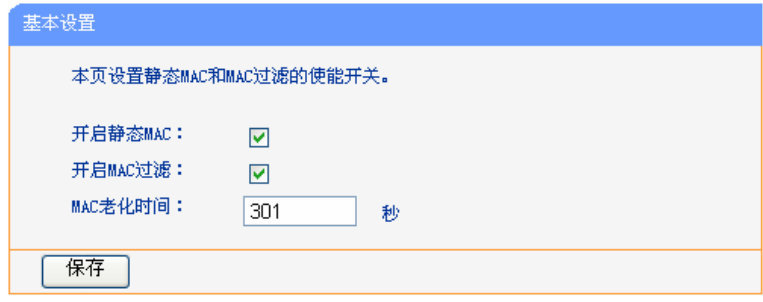

图 4-15 MAC 基本设置

<span id="page-23-2"></span>开启静态 **MAC**: 选择是否开启静态 MAC 功能,默认为开启。

开启 **MAC** 过滤: 选择是否开启 MAC 过滤功能,默认为开启。

MAC 老化时间: 设置 MAC 老化时间, 数值范围为 0 秒到 458745 秒且必须为 7 的倍数, 默认值 为 301 秒。

#### 注意:

老化时间过长会导致设备的地址表中保存过多过时的地址表项,从而耗尽地址表的资源,导致设备 无法根据网络的变化更新地址表。老化时间过短,又会造成地址表刷新过快,大量接收到的数据包 的目的地址在地址表中找不到,致使设备只能将这些数据包广播给所有端口,这将降低设备的性能。 建议使用默认值。

#### <span id="page-23-1"></span>**4.5.3** 静态**MAC**表

选择菜单交换机管理→静态**MAC**表,可看到如图 [4-16](#page-24-1)所示的静态MAC地址界面。

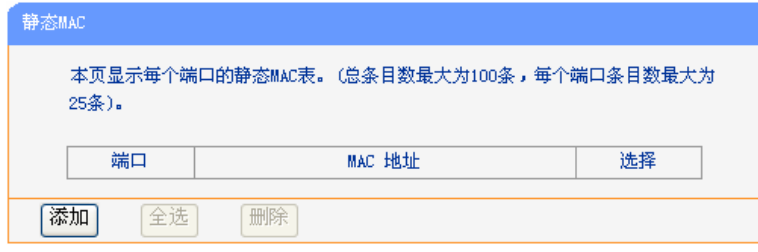

图 4-16 静态 MAC 表

<span id="page-24-1"></span>点击添加按钮,可在下图 [4-17](#page-24-2)所示的界面绑定MAC地址到指定端口。

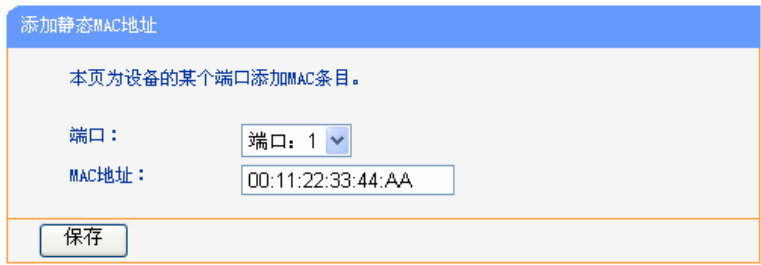

图 4-17 添加静态 MAC 地址

<span id="page-24-2"></span>端口: 选择静态绑定的设备端口号。

**MAC 地址:** 输入静态绑定的 MAC 地址, 格式为 00:00:00:00:00:00。

点击保存按钮,可看到下图 [4-18](#page-24-3)所示的静态MAC列表。如果想删除该条静态MAC,先勾选选择复 选框,再点击删除按钮。

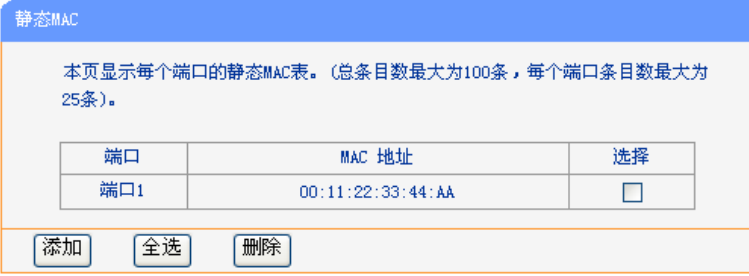

图 4-18 静态 MAC 表

#### <span id="page-24-3"></span>注意:

- 1. 每个端口最多可绑定25条MAC地址,总条目数最大为100。
- 2. 如果地址的端口指定错误,或使用过程中端口(或设备)被人为改变,必须重新设置该静态地 址表项,否则设备将无法正确转发数据。
- 3. 静态地址一旦被设置,如果把有此地址的网络设备连接到设备的其它端口,设备将不能动态识 别。因此必须保证静态地址表中的表项都是正确有效的。
- 4. 凡是加入到静态地址表的地址,不能同时加入到过滤地址表,也不能被端口动态绑定。
- 5. 在MAC基本设置里开启静态MAC后,静态MAC表才会生效。

#### <span id="page-24-0"></span>**4.5.4 MAC**过滤表

选择菜单交换机管理→**MAC**过滤表,可看到如图 [4-19](#page-25-1)所示的MAC过滤表界面。

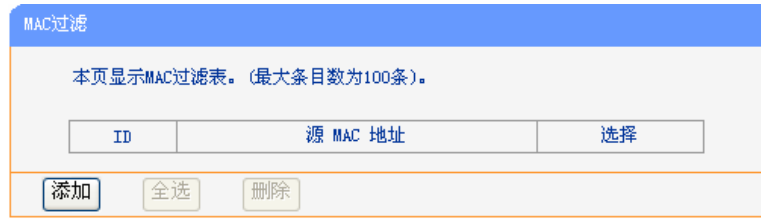

图 4-19 MAC 过滤表

<span id="page-25-1"></span>点击添加按钮,可在下图 [4-20](#page-25-2)所示的界面添加要过滤的MAC地址。

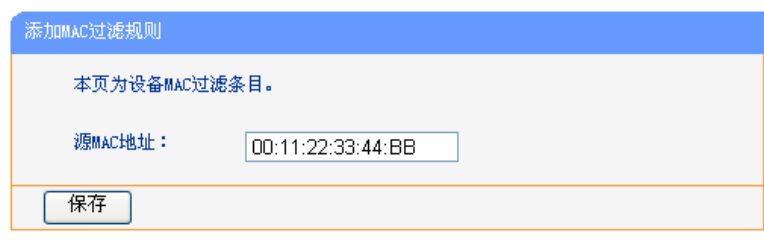

图 4-20 添加 MAC 过滤规则

<span id="page-25-2"></span>源 MAC 地址: 输入要过滤的 MAC 地址, 格式为 00:00:00:00:00:00。

点击保存按钮,可看到下图 [4-21](#page-25-3)所示的MAC过滤列表。如果想删除该条MAC过滤规则, 先勾选选 择复选框,再点击删除按钮。

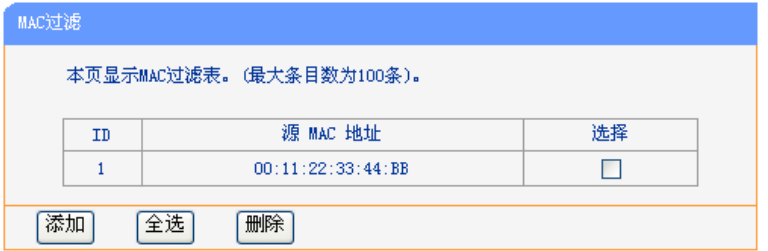

图 4-21 MAC 过滤表

#### <span id="page-25-3"></span>注意:

- 1. MAC过滤最多可添加100条MAC地址。
- 2. 已加入到过滤地址表中的地址不能被加入到静态地址表中,也不能被端口动态绑定。
- 3. MAC过滤表中的地址对所有的设备端口都生效。
- 4. 只有在MAC基本设置界面开启MAC过滤后,MAC过滤表才会生效。

#### <span id="page-25-0"></span>**4.5.5** 生成树

STP (Spanning Tree Protocol, 生成树协议)是根据 IEEE 802.1D 标准建立的, 用于在局域网中 消除数据链路层物理环路的协议。运行该协议的设备通过彼此交互信息发现网络中的环路,并有选 择的对某些端口进行阻塞,最终将环路网络结构修剪成无环路的树型网络结构,从而防止报文在环 路网络中不断增生和无限循环,避免设备由于重复接收相同的报文所造成的报文处理能力下降的问 题发生。

STP 采用的协议报文是 BPDU (Bridge Protocol Data Unit, 桥协议数据单元), 也称为配置消息, BPDU 中包含了足够的信息来保证设备完成生成树的计算过程。STP 即是通过在设备之间传递 BPDU 来确定网络的拓扑结构。

RSTP(Rapid Spanning Tree Protocol,快速生成树协议)是优化版的 STP,大大缩短了端口进入 转发状态的延时,从而缩短了网络最终达到拓扑稳定所需要的时间。

#### <span id="page-26-0"></span>**4.5.6**  网桥**RSTP**

选择菜单**交换机→网桥RSTP**,可以在下图 [4-22](#page-26-1)界面中设置网桥RSTP条目。

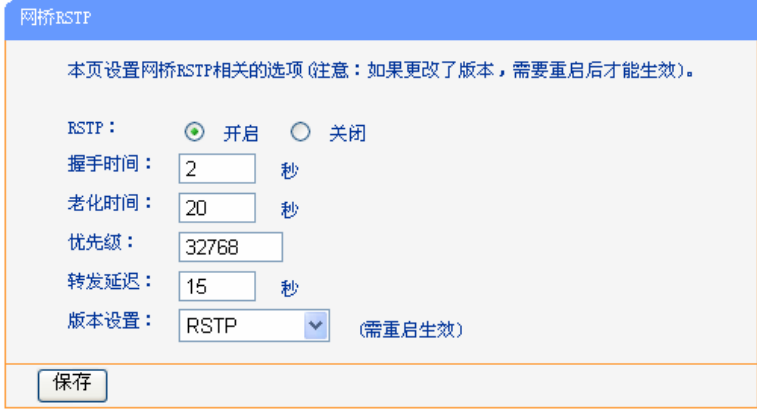

图 4-22 RSTP Bridge 设置

- <span id="page-26-1"></span>**RSTP**: 选择是否开启设备的 RSTP 功能。
- 握手时间: 设置设备发送 BPDU 的周期。握手时间指设备向其它所有交换机发出 BPDU 数 据包的时间间隔,用于检测链路是否存在故障。数值范围从 1 秒到 10 秒, 默认 值为 2 秒,且 2×(握手时间+1)≤最大老化时间。
- 老化时间: 设置 BPDU 在设备中能够保存的最大生存期。如果在超出最大老化时间之后, 还没有收到根桥发出的 BPDU 数据包, 那么设备将向其它所有的交换机发出 BPDU 数据包, 重新计算生成树。数值范围从 6 秒到 40 秒, 默认值为 20 秒。
- 优先级: 设置设备的优先级。优先级是确定设备是否会被选为根桥的重要依据。同等条件 下优先级高的设备将被选为根桥。值越小,表示优先级越高。数值范围从 0 到 32768,且必须是 4096 的倍数,默认值为 32768。
- 转发延迟: 指交换机的端口状态迁移所用的时间。当网络故障引发生成树重新计算时,生成 树的结构将发生相应的变化。但是重新计算得到的新配置消息无法立刻传遍整个 网络,如果端口状态立刻迁移的话,可能会产生暂时性的环路。为此,生成树协 议采用了一种状态迁移的机制,新的根端口和指定端口开始数据转发之前要经过 2 倍的传输时延,这个延时保证了新的配置消息已经传遍整个网络。数值范围从 4 秒到 30 秒, 默认值为 15 秒, 且 2×(传输延时-1)≥最大老化时间。

版本设置: 选择设备的生成树版本。默认值为 RSTP。此设置需重启后才能生效。

点击保存按钮保存当前设置。

#### 注意:

- 1. 设备的转发延迟参数的长短与STP的规模有关。如果转发延迟过小,可能会引入临时的环路; 如果转发延迟过大,网络可能会较长时间不能恢复连通。建议采用默认值。
- 2. 合适的握手时间可以保证设备能够及时发现网络中的链路故障,又不会占用过多的网络资源。 如果握手时间过长,在链路发生丢包时,设备会误以为链路出现了故障,从而引发网络中生成

树的重新计算;如果握手时间过短,设备将频繁发送重复的配置消息,增加了设备的负担,浪 费了网络资源。建议采用默认值。

3. 如果最大老化时间过小,设备会频繁地计算生成树,而且有可能将网络拥塞误认成链路故障; 如果老化时间过大,设备不能及时发现链路故障,不能及时重新计算生成树,从而降低网络的 自适应能力。建议采用默认值。

#### <span id="page-27-0"></span>**4.5.7**  端口**RSTP**

选择菜单**交换机管理→端口RSTP**,可以在下图 [4-23](#page-27-1)界面中查看端口参数。

| 端口RSTP           |             |       |      |       |    |  |  |
|------------------|-------------|-------|------|-------|----|--|--|
| 本页显示每个端口的RSTP信息。 |             |       |      |       |    |  |  |
| 端口               | <b>RSTP</b> | 端口忧先级 | Edge | P2P模式 | 编辑 |  |  |
| 端口1              | 开启          | 128   | 开启   | 自动    | 编辑 |  |  |
| 端口2              | 开启          | 128   | 开启   | 自动    | 编辑 |  |  |
| 端口3              | 开启          | 128   | 开启   | 自动    | 编辑 |  |  |
| 端口4              | 开启          | 128   | 开启   | 自动    | 编辑 |  |  |
| 刷新               |             |       |      |       |    |  |  |
|                  |             |       |      |       |    |  |  |

图 4-23 端口 RSTP 设置

<span id="page-27-1"></span>点击刷新按钮刷新当前端口参数。点击编辑按钮,可以在下图中设置相应端口的参数。如图 [4-24](#page-27-2)。

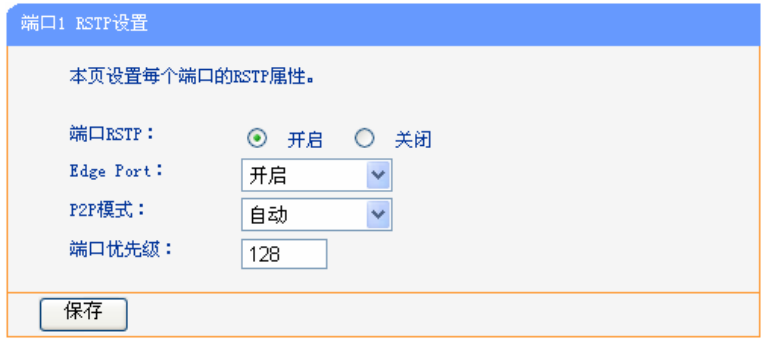

图 4-24 端口 RSTP 设置

- <span id="page-27-2"></span>端口 **RSTP**: 选择是否开启设备端口的 RSTP 功能。
- **Edge Port**: 选择是否开启边缘端口。边缘端口指直接与终端相连而不是与其它交换机相连的 端口。边缘端口由阻塞状态向转发状态迁移时,可实现快速迁移,无需等待延迟 时间。
- **P2P** 模式: 选择端口的点对点链路模式。点对点链路是两台交换机之间直接连接的链路。以 点对点链路相连的两个端口,如果为根端口或者指定端口,则可以快速迁移到转 发状态,从而减少不必要的转发延迟时间。如果链路上的两个设备直接端对端连 接,则选用"开启",否则选用"关闭"。当端口实际物理链路不是点对点链路, 却选用"开启"模式时,则有可能会引入临时环路。推荐使用默认"自动"检测 模式。
- 端口优先级: 是确定与该端口连接的端口是否会被选为根端口的重要依据。同等条件下优先级 高的端口将被选为根端口。值越小,表示优先级越高。数值范围从 0 到 240, 且 必须是 16 的倍数, 默认为 128。

点击保存接钮保存当前设置。

#### 注意:

只有开启网桥 RSTP功能,端口RSTP设置才能保存。

#### <span id="page-28-0"></span>**4.5.8 IGMP**设置

IGMP (Internet Group Management Protocol), 互联网组管理协议。IGMP 侦听(IGMP Snooping) 是组播约束机制,可以完成组播组的动态注册。运行 IGMP 侦听的设备通过侦听和分析主机与组播 EPON 终端之间交互的 IGMP 报文来管理和控制组播组,从而可以有效抑制组播数据在网络中扩 散。

选择菜单交换机管理→**IGMP**设置,可以在下图 [4-25](#page-28-3)界面中设置IGMP条目。

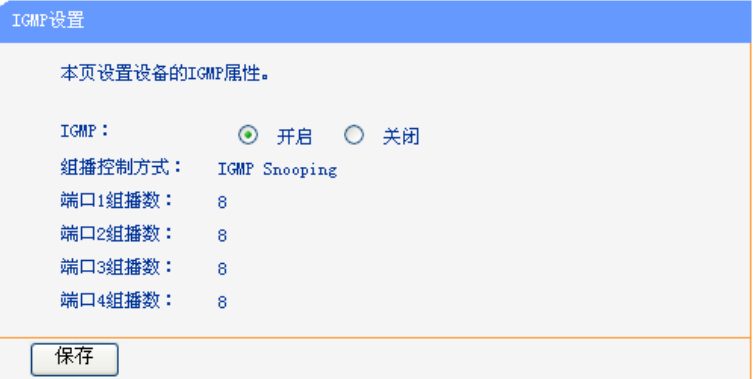

图 4-25 IGMP 设置

<span id="page-28-3"></span>IGMP: 选择是否开启设备的 IGMP 功能。IGMP 功能默认开启。

组播控制方式: 显示当前组播控制方式。

端口 **1/2/3/4** 组播数: 显示各端口下接设备允许加入的最大组播组数。

点击保存投钮保存当前设置。

#### <span id="page-28-1"></span>**4.5.9** 端口隔离

开启端口隔离功能,可实现 EPON 终端的 4 个 LAN 口之间二层隔离,限制数据的二层转发,提高 网络的安全性。

选择菜单交换机管理→端口隔离,可以在下图 [4-26](#page-28-4)界面中开启或关闭端口隔离功能。

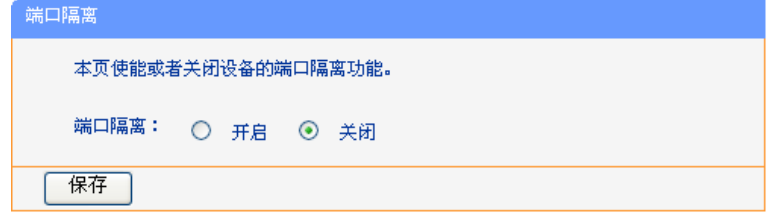

图 4-26 端口隔离

## <span id="page-28-4"></span><span id="page-28-2"></span>**4.6** 系统管理

管理用于配置设备的基本属性,包括登录密码、出厂设置、系统重启和固件升级。

选择菜单系统管理,可以看到:

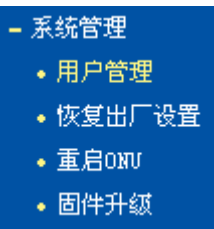

点击某个子项,即可进行相应的功能设置,下面将详细讲解各子项的功能。

## <span id="page-29-0"></span>**4.6.1** 用户管理

选择菜单系统管理→用户管理,可以在下图 [4-27](#page-29-1)界面中修改登录设备管理界面的密码。修改设备 管理界面的密码可以防止非授权人员登录管理界面。TL-EP140 提供admin和user两个管理权限, 默认用户名和密码为分别为admin/admin, user/user。

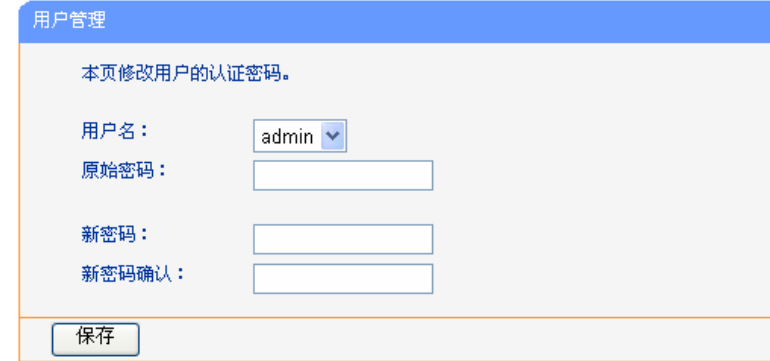

图 4-27 用户管理

- <span id="page-29-1"></span>注意:
- 1. 出于安全考虑,请更改初始系统管理员的密码。如果忘记系统密码,请将EPON终端恢复到出 厂设置(如何恢复请参考2.2 [复位](#page-7-0))。
- 2. 如果您选择用户名user登录设备的管理界面,您只能查看设备的系统信息和统计信息,如[下图](#page-30-2) [4-28](#page-30-2)所示。

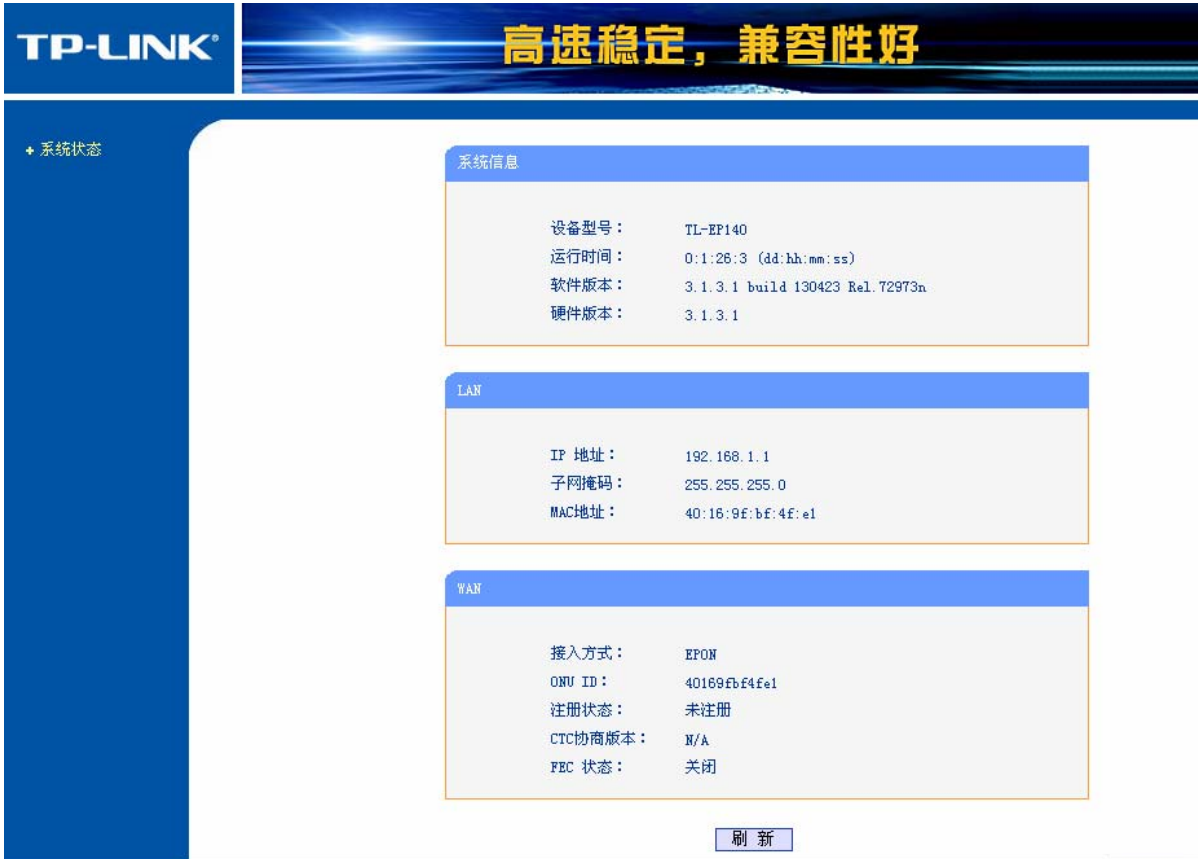

图 4-28 user 用户下的启动和登录

### <span id="page-30-2"></span><span id="page-30-0"></span>**4.6.2** 恢复出厂设置

选择菜单系统管理→恢复出厂设置,可以将EPON终端的所有设置恢复到出厂时的默认状态。恢复 出厂设置后, EPON终端将自动重启, 如图 [4-29](#page-30-3)。

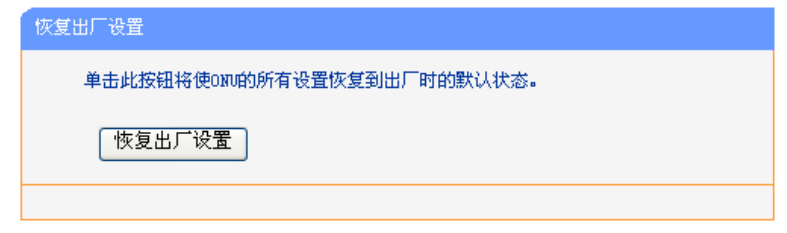

图 4-29 恢复出厂设置

<span id="page-30-3"></span>点击恢复出厂设置按钮,EPON终端的所有设置将恢复到出厂时的默认状态。

## <span id="page-30-1"></span>**4.6.3** 重启**ONU**

选择菜单系统管理→重启**ONU**,可以将EPON终端重新启动,如图 [4-30](#page-31-1)。

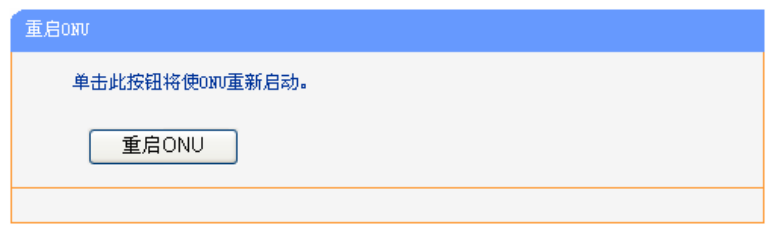

图 4-30 重启 ONU

<span id="page-31-1"></span>点击重启**ONU**按钮,EPON终端将重启。

### <span id="page-31-0"></span>**4.6.4** 固件升级

选择菜单系统管理→固件升级,可以在下图 [4-31](#page-31-2)界面中升级本EPON终端的软件版本以获得更多的 功能和更为稳定的性能。

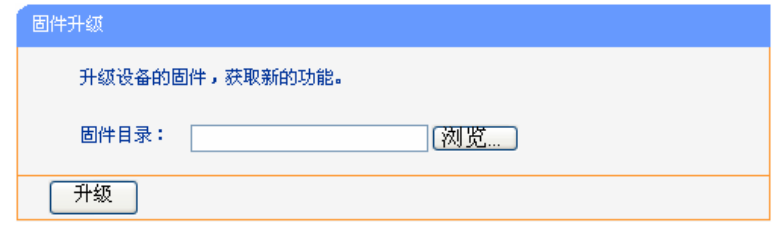

图 4-31 软件升级

<span id="page-31-2"></span>软件升级步骤:

- 第一步: 登录本公司的网站(http://www.tp-link.com.cn), 下载最新版本的软件。
- 第二步:点击浏览按钮选择升级文件,或在"固件目录"栏内填入已下载升级软件文件的全路 径文件名。
- 第三步: 单击升级进行固件升级。

第四步:升级完成后,EPON 终端将自动重启。

#### 注意:

- 1. 升级固件后,EPON终端可能会恢复到出厂默认设置,现有的所有设置信息将丢失。
- 2. 升级时请选择与当前硬件版本一致的固件。升级过程中不能关闭EPON终端电源,否则将导致 EPON终端损坏而无法使用。当升级结束后,EPON终端将会自动重启。

## 附录**A FAQ**

#### <span id="page-32-0"></span>**1. TP-LINK**的**EPON**设备可以在我的光纤网络环境中使用吗?

TL-EP140 符合 IEEE802.3ah EPON 技术标准,最高上、下行速率可达 1.25Gbps, 最远传输 距离为 20km,与主流厂商设备互通性良好,广泛适用于电信、联通、移动、广电等主流运营 商网络环境,是光纤到户的理想 EPON 终端。

#### 但购买之前请确认以下两点,以免买错产品导致无法使用:

- **1)** 目前国内光纤网络技术主要有两类:EPON 和 GPON,两者之间不能互通。因此请在购 买之前确认清楚所申请的光纤接入技术属于哪一类。TP-LINK 同时提供 EPON 设备和 GPON 设备,其中 TL-EP140 为 EPON 设备,只能在 EPON 网络中使用。
- **2)** 请确认运营商是否支持用户自行到市场中购买 PON 设备,如果运营商进行限制,产品将 存在无法使用的风险。

#### **2.** 第一次使用**PON**设备时怎么注册?

EPON 设备在第一次接入到光纤网络时,需要注册后才能正常上网。EPON 认证注册包括 LOID 认证和 MAC 身份验证。LOID 认证,请联系运营商获取 LOID 账号、密码,部分地区无密码, 空置即可。少数地区需要进行 MAC 身份验证,请确认后修改。

#### **3.** 忘记了登录**EPON**终端的用户名和密码(如何将**EPON**终端复位)

忘记了登录 EPON 终端的用户名和密码只能将 EPON 终端恢复到出厂默认设置,即复位。在 EPON 终端的后面板上有一个标识为 **RESET** 的圆孔,这就是复位键。通电状态下,找一尖状 物按下 **RESET** 键 5 秒钟后松开 **RESET** 键,EPON 终端将重启。

注意:

复位后EPON终端默认登录IP为192.168.1.1,默认用户名/密码是admin/admin。登录时,请确 保计算机的IP地址在192.168.1.X(X为2到254之间的任意整数)网段。

#### **4.** 无法访问互联网,怎么办?

#### **1) PWR**指示灯不亮

- ◆ 请检查电源是否插牢。
- ◆ 请检查电源连接是否有效。
- 请检查电源按钮是否打开。
- 请检查电源适配器是否匹配。方法:通过产品底面的规格标贴查看是否与实际产品使用的 电源规格一致。

经以上检查,若 PWR 指示灯仍不亮,请联系产品销售商。

#### **2) PON**指示灯不亮

- ◆ 请检查运行商是否授权该 EPON 终端。
- 请检查 EPON 接口与光纤是否正常连接。

#### **3) PON**指示灯一直闪烁

请检查是否选择了正确的认证方式。

◆ 请检查认证参数是否填写正确。

#### **4) LOS**指示灯闪烁

接通电源等待 2 分钟后, 请检查 LOS 指示灯的状态, 如果长时间处于闪烁状态:

- 请检查光纤连接线是否正常连接。
- ◆ 请检查光纤连接线是否有效,接头是否插牢并尝试更换光纤连接线。

经以上检查, 如果 LOS 指示灯仍然闪烁, 请联系网络服务提供商, 如中国电信、中国联通(网 通)等。

#### **5) LAN(1-4)**指示灯不亮

- 请检查与计算机连接的网线两端接头是否插牢,若插牢后指示灯仍不亮,请尝试更换网线。
- ◆ 请检查计算机网卡是否工作正常, 网卡指示灯是否点亮。

#### **6)** 仍无法访问**Internet**

- ◆ 请确认前面问题不存在。
- ◆ 请检查 VLAN 参数是否设置正确。
- ◆ 请确认使用了正确的拨号软件,并正确安装。
- 请确认宽带用户名及密码是否有效并正确填写。
- 拨号成功后,如果不能正常上网,请确认浏览器已正确设置(如代理服务器设置是否正确, 应设置为不使用代理服务器,取消浏览器的脱机工作状态)。
- 请登录不同网站,以确认不是网站服务器故障。

经以上检查,如果仍无法访问 Internet, 请联系网络服务提供商,如中国电信、中国联通(网 通)等。

#### **5.** 经常掉线,怎么办?

断线涉及到多方面原因,包括线路故障、线路干扰等等。建议做如下检查:

- 请确认光纤连接线及网线连接是否牢固(请观察设备的 LOS、LAN 状态指示灯以及电脑网 卡状态指示灯)。
- ◆ 请确认电源的规格是否匹配(请观察电源上的输出电压与设备底面标贴上的电源规格是否 一致)。
- 请确认电脑是否正常工作,排除由于病毒感染等原因造成的掉线情况。 如果以上问题均不存在,请联系网络服务提供商。

## 附录**B** 规格参数

<span id="page-34-0"></span>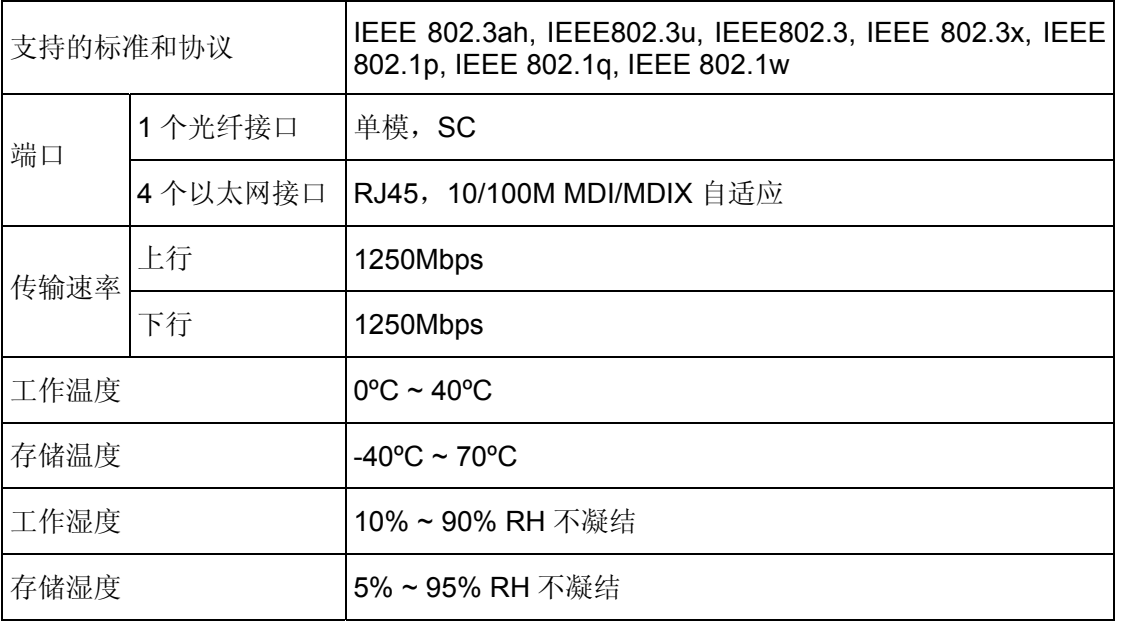